### **E-Mail Settings for WCTAtel.net e-mail addresses**

The settings below can be used to configure WCTAtel.net e-mail service on your devices. **NOTE:** If you are configuring an Android device, due to the multitude of variations of Android devices, these general settings can be used for *most* Android devices. At the end of this document there is a special section for Samsung phones. Settings for both POP and IMAP accounts are below. For more information on which type of connection will work best for you, please see the article on the following page. On some devices you may need to look under 'More Settings' or 'Advanced Settings' to find all the categories. **For help configuring your device, please contact the WCTA Technical Support line at 1-877-928-2835.**

#### **WCTAtel.net E-Mail Settings for POP.**

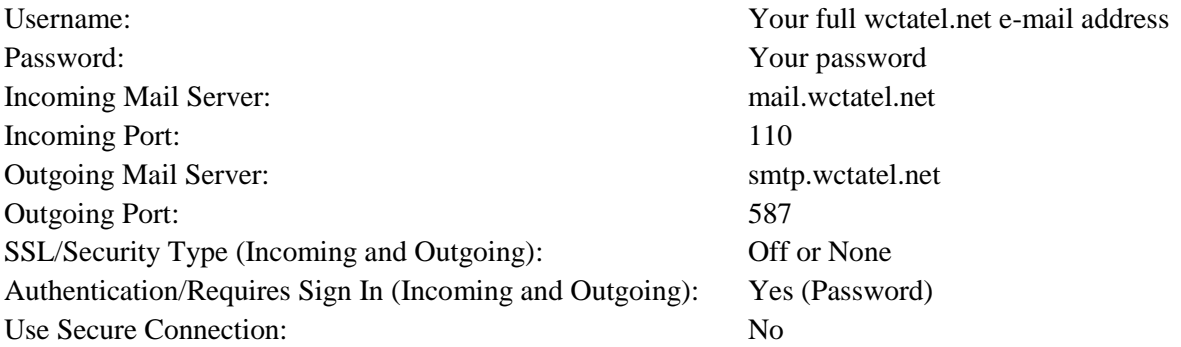

**Note:** Some devices may state that the username and password are 'Optional' for outgoing mail. For WCTAtel.net e-mail addresses, these are required. Either enter them manually or select the option allowing you to use the same settings as incoming mail.

#### **WCTAtel.net E-Mail Settings for IMAP.**

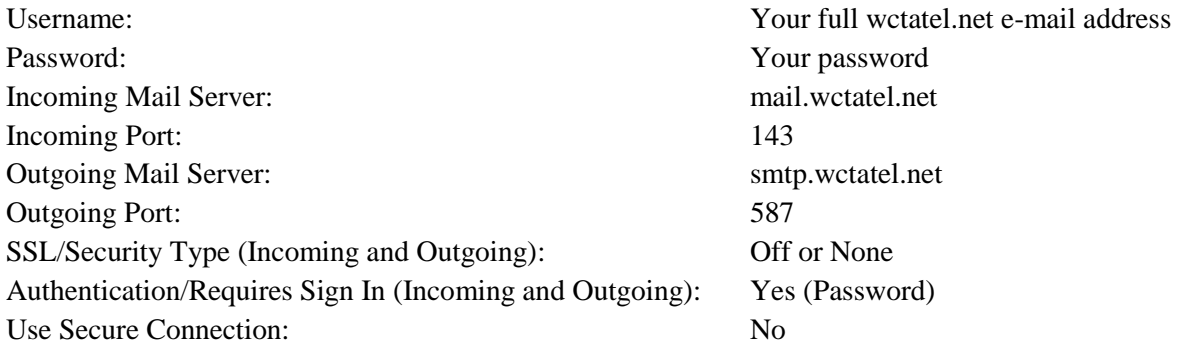

**Note:** Some devices may state that the username and password are 'Optional' for outgoing mail. For WCTAtel.net e-mail addresses, these are required. Either enter them manually or select the option allowing you to use the same settings as incoming mail.

Once all these settings are inputted correctly, your email should now function normally. If these settings are correct and your email does not work, OR you are unable to change some of these settings (the option is "grayed out"), then deleting and re-adding your email account within your email app may be required. Once it is deleted, you will need to re-add it to your email app and set up the settings as shown above.

#### **If you need assistance configuring your device, please contact the WCTA Technical Support line at 1-877-928-2835.**

What are POP Mail and IMAP Mail and what do they do for me?

#### POP Mail

- Will manage emails on multiple devices separately
- $\bullet$  Emails will exist only on your device(s)
- You can look at old emails without Internet connection
- You don't want to worry about having too many emails

#### IMAP Mail

- Will keep multiple devices in sync automatically
- Emails stay on the server, independent of your devices
- You may need an active Internet connection to view old emails
- You have to be good about deleting emails, have limited storage

## Special Samsung Phone Assistance

# How to Correct Email Changes for Samsung Devices

1. In your email inbox, select the "More" button.

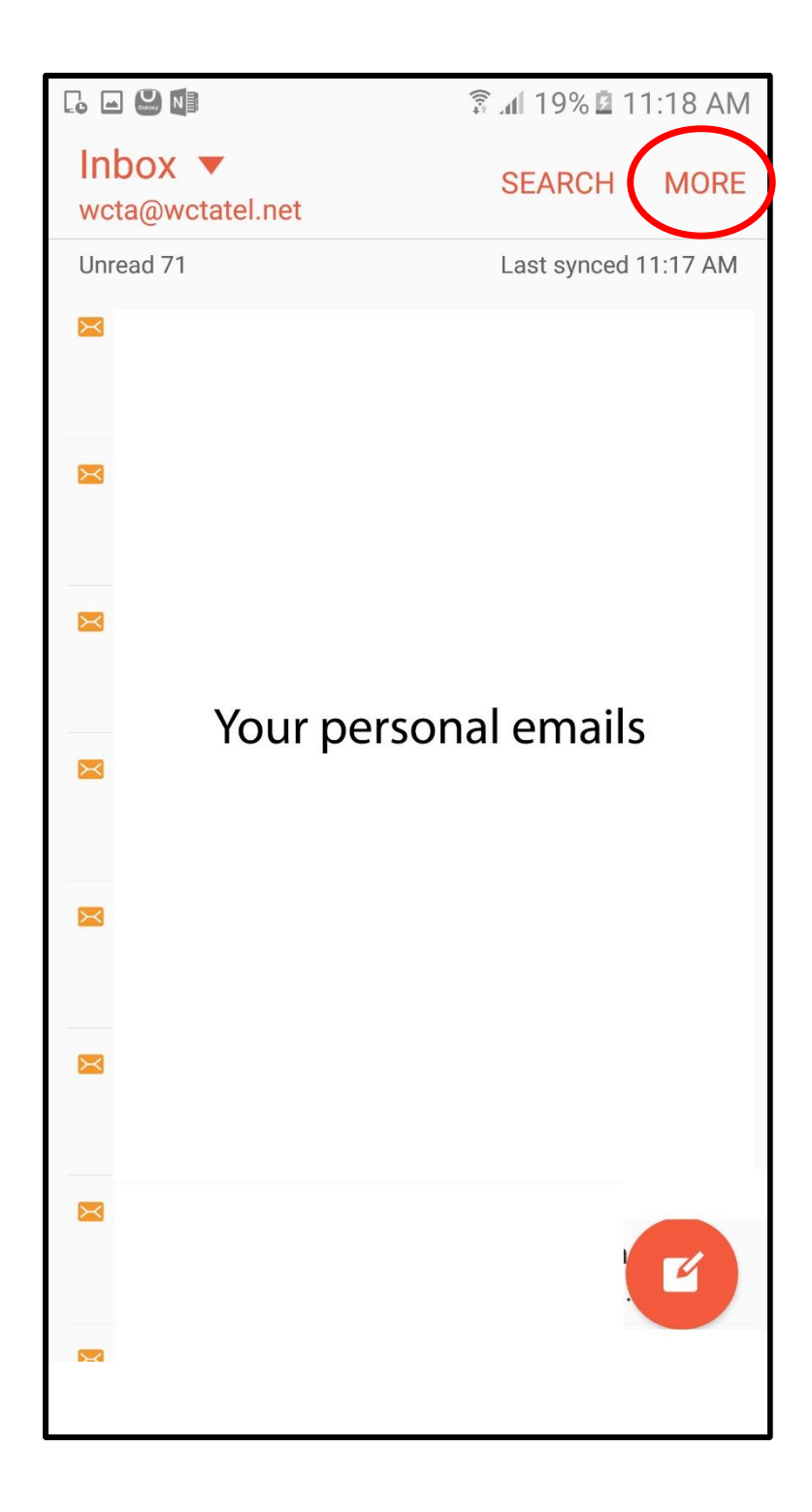

2. In "More", select "Settings".

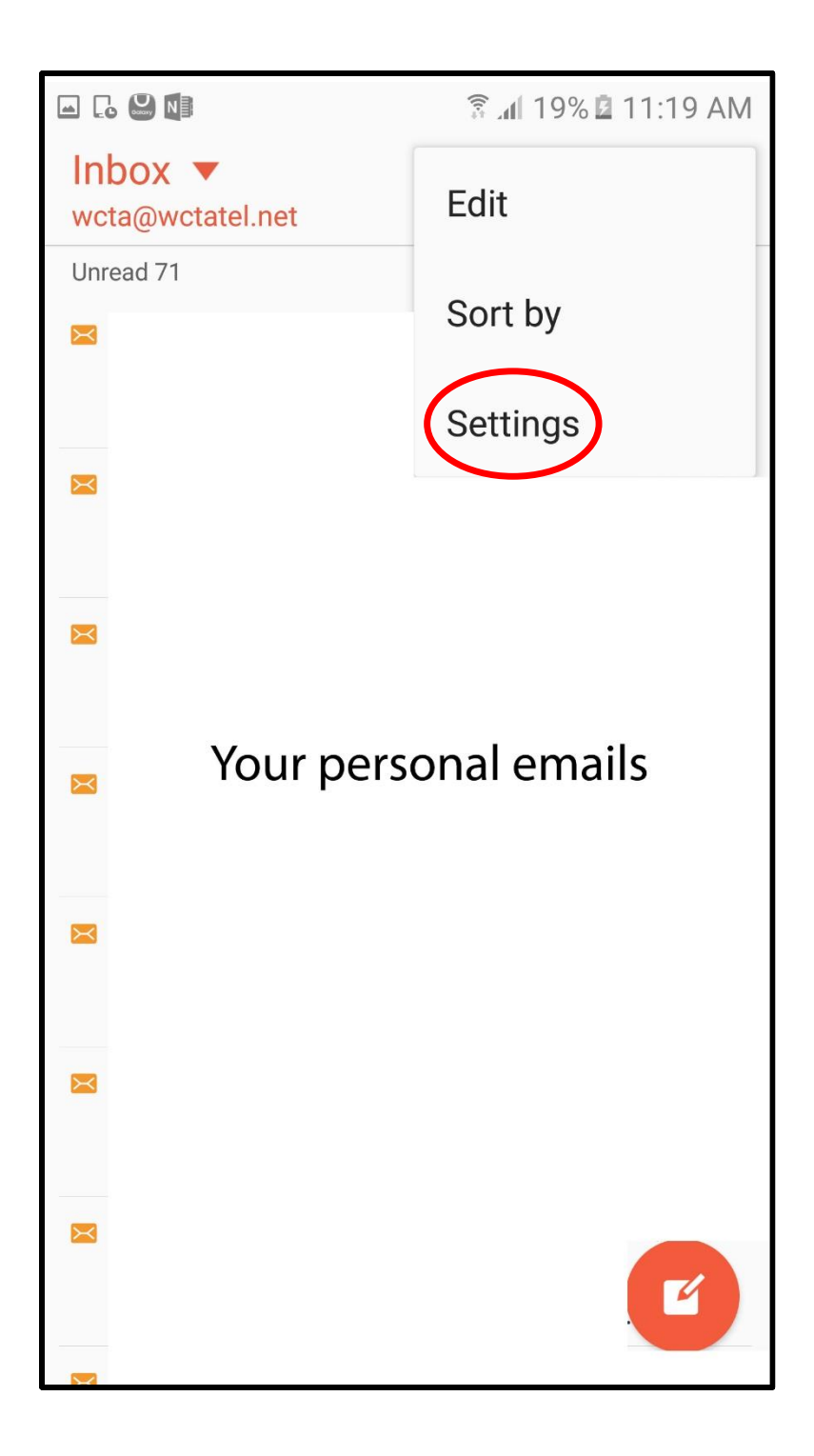

3. Once in settings, click on [youremail@wctatel.net.](mailto:youremail@wctatel.net)

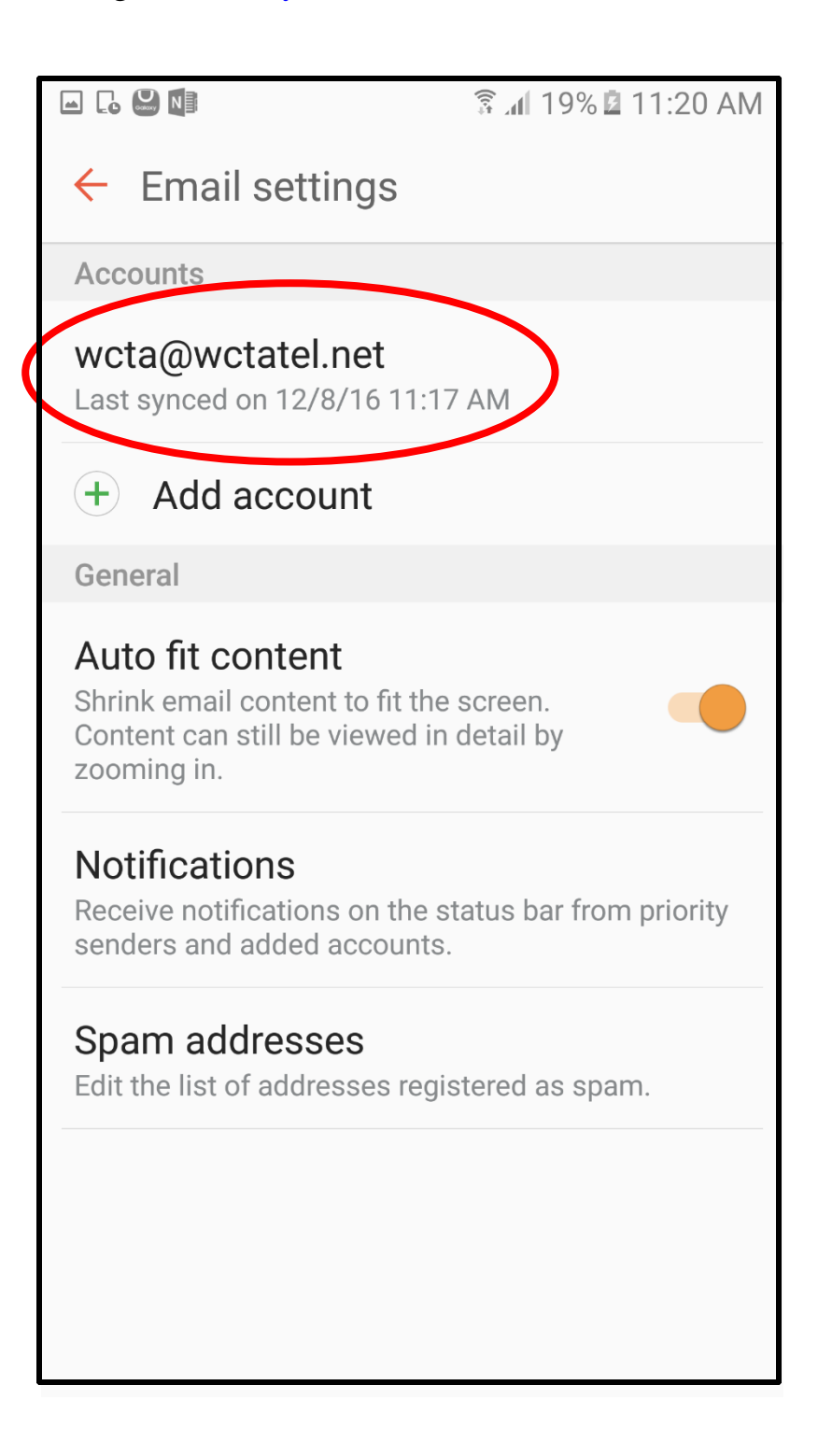

4. In your account settings, now click "Remove".

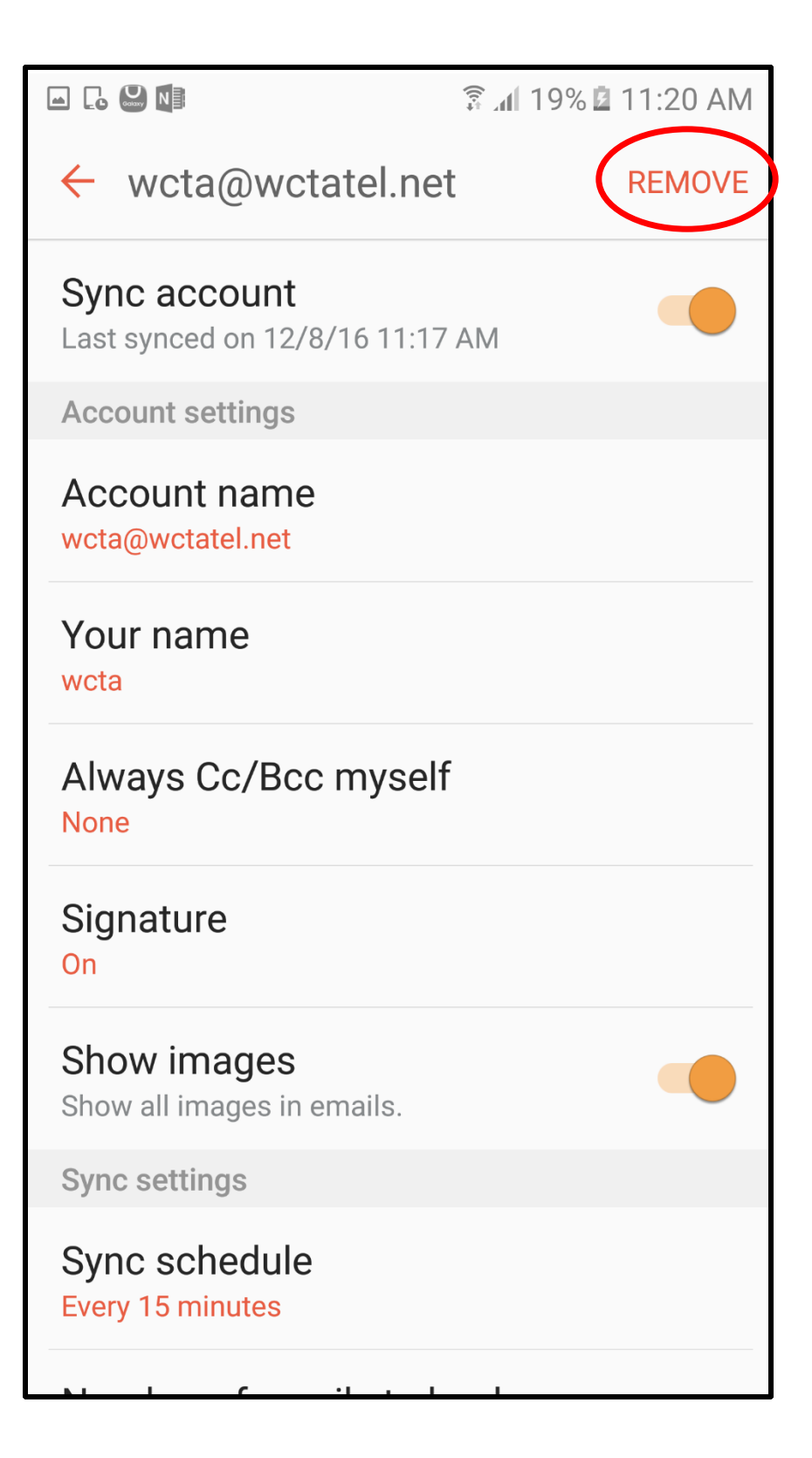

5. Once you've removed your account, you'll see this warning sign pop-up. Click "Remove" once more to fully delete that account from your phone app.

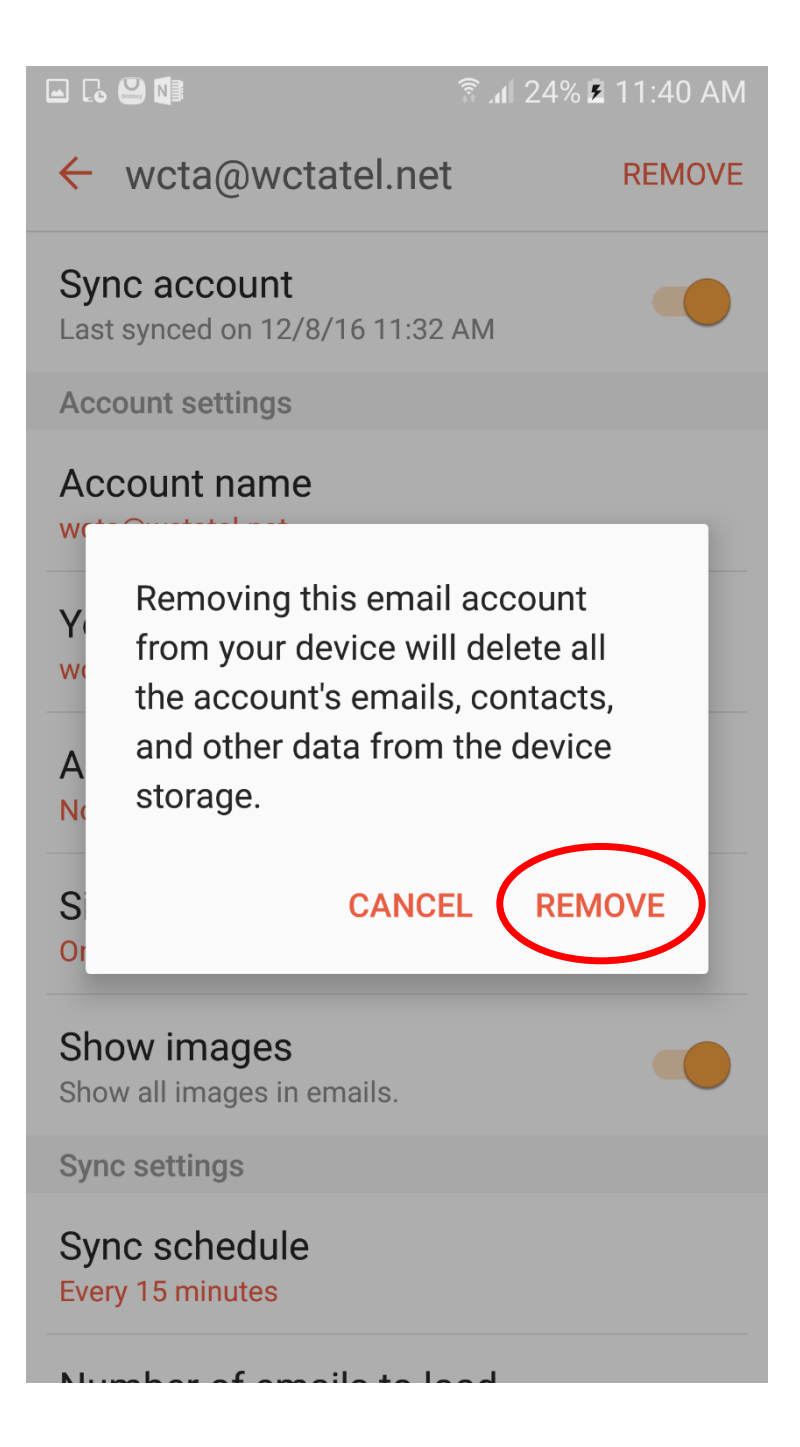

6. Now that your email account is removed from your phone, now it's time to re-add it to your mobile device's email app. From your home screen, select your email app.

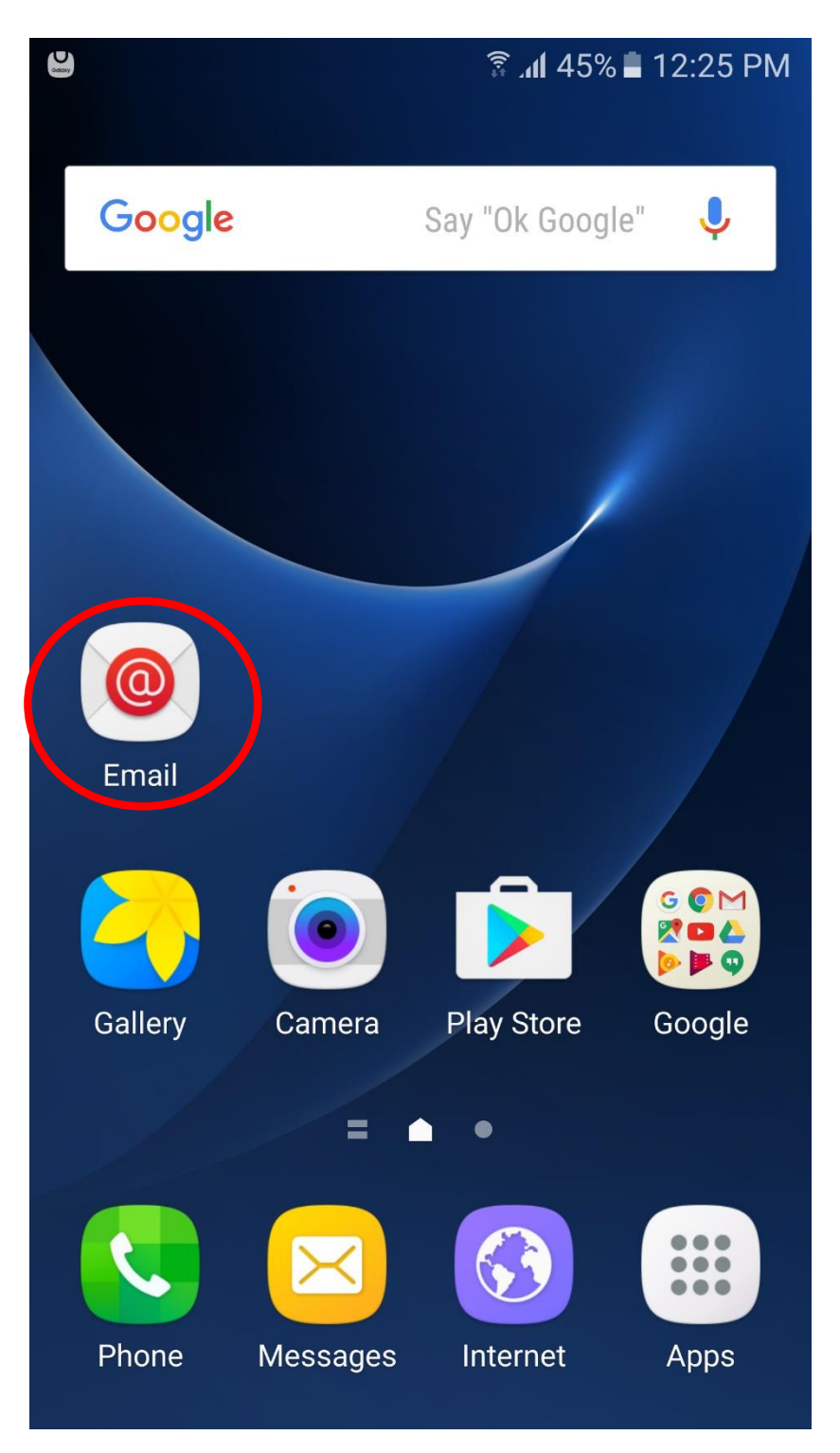

7. Your email app should immediately prompt you to add a new account. Use your *full* email address and then input your password. Finally, select "Manual Setup" to progress to the next screen.

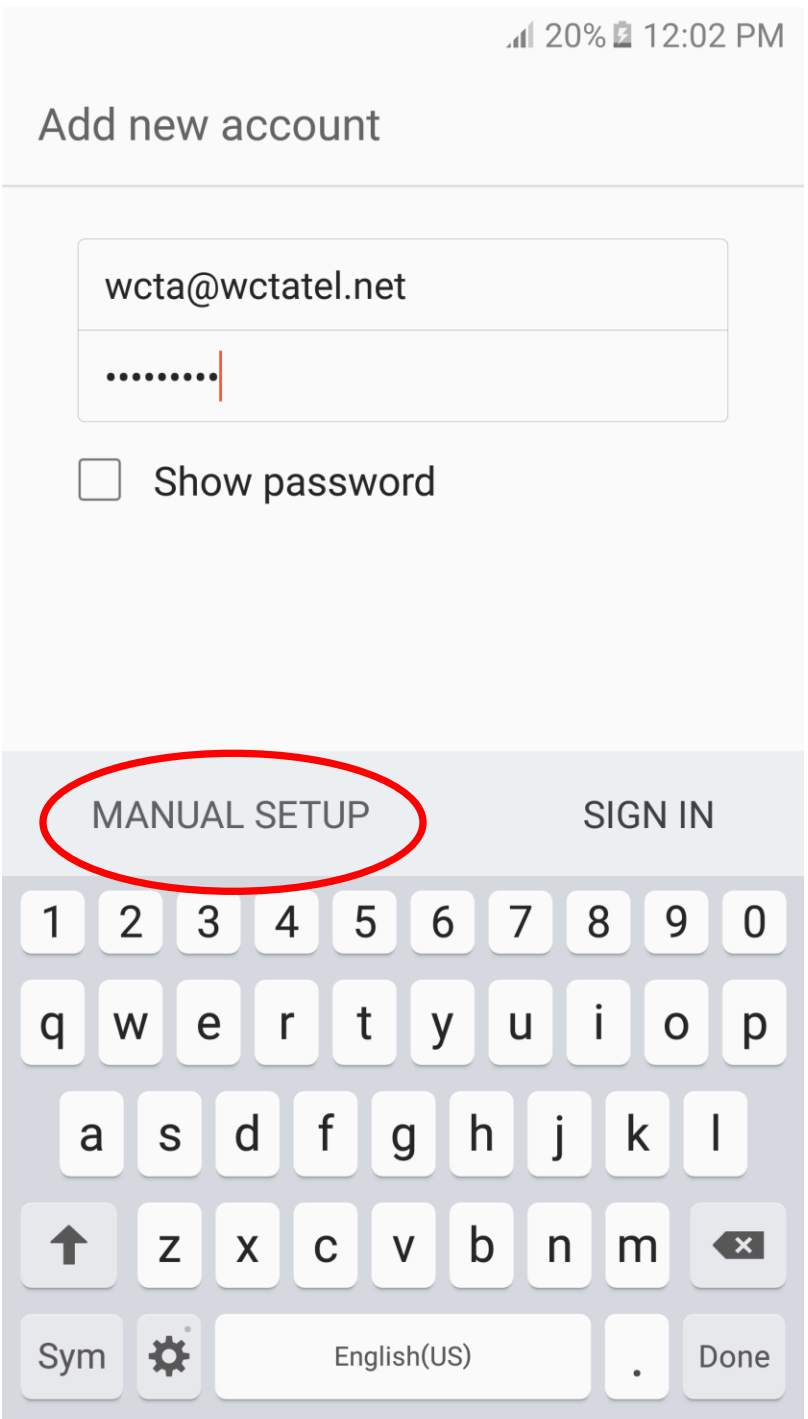

8. Next, select "POP3 ACCOUNT" from the list provided.

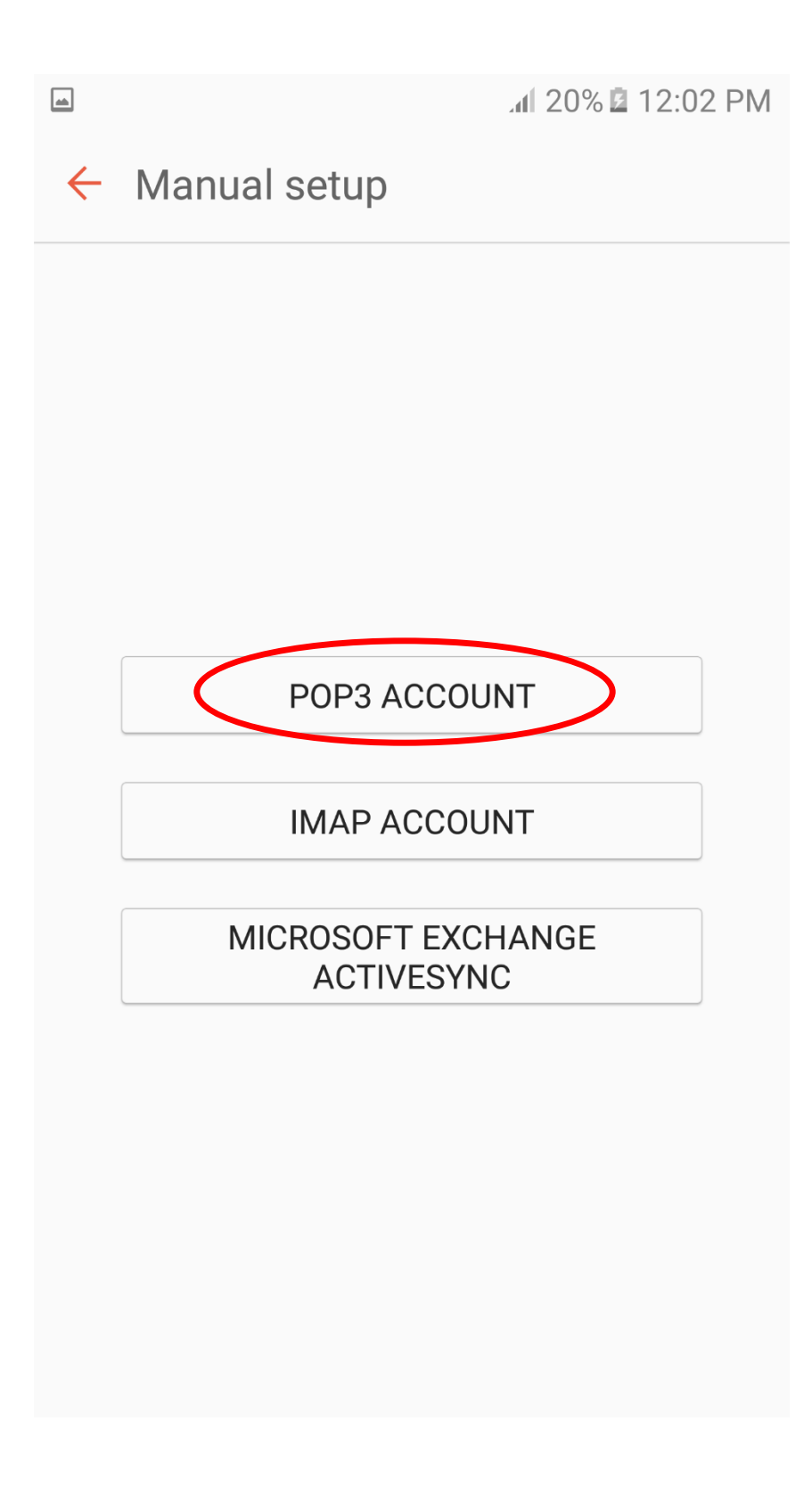

9. Once POP3 is selected, this POP3 Settings screen will appear. Now set all account settings to the ones shown below. Your email should be functioning properly on your Samsung device.

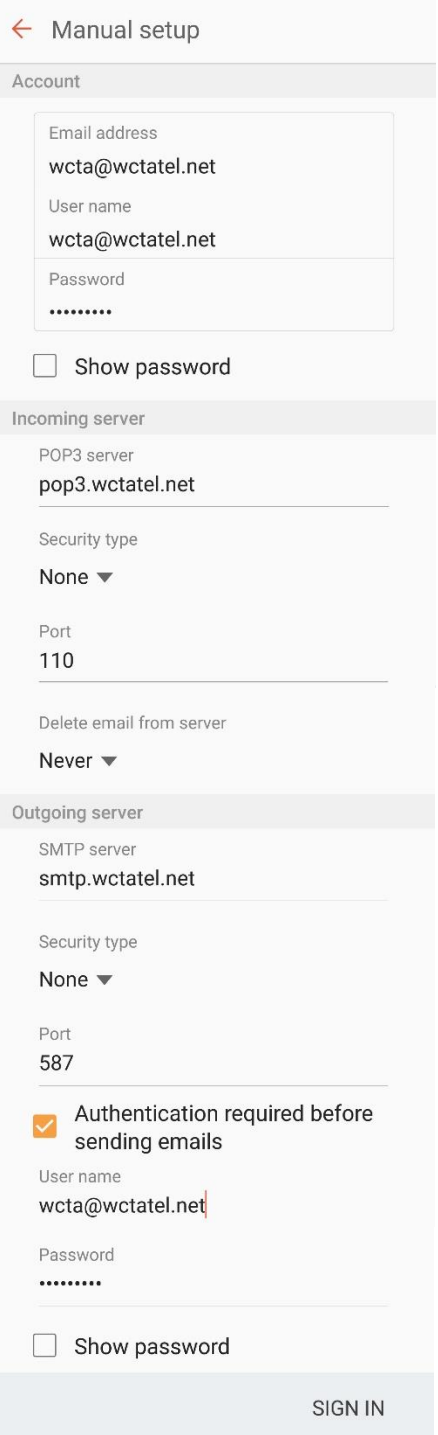